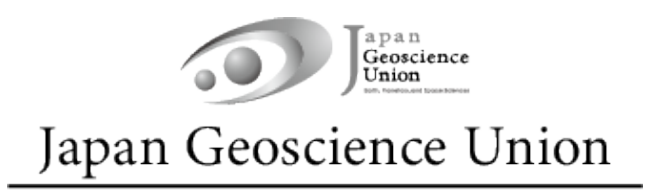

# JpGU Meeting 2024 (5月 26日~5月 31日)

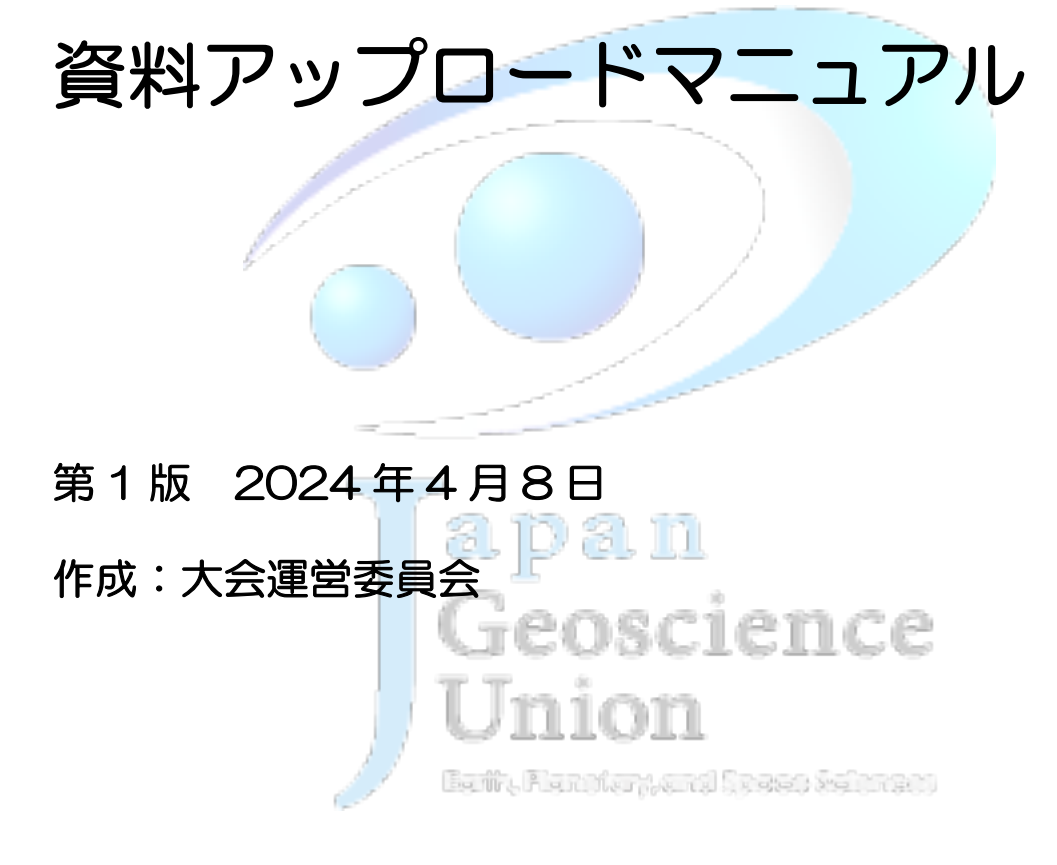

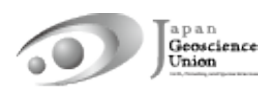

# 目次

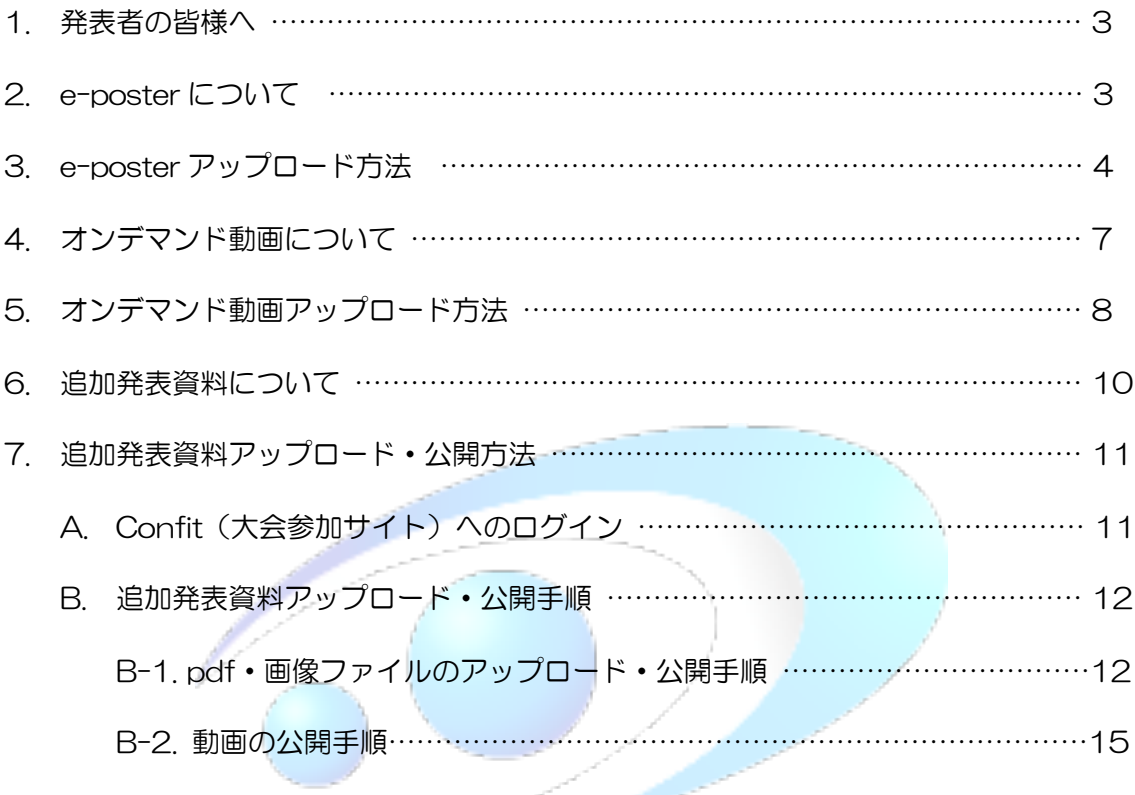

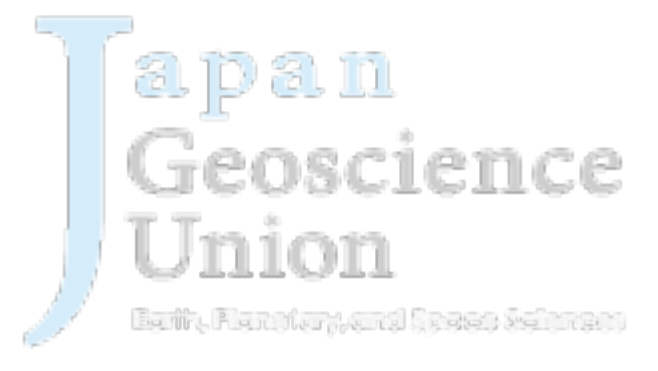

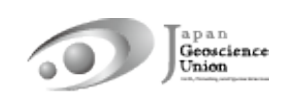

#### 1. 発表者の皆様へ

JpGU 2024 へ参加登録していただきありがとうございました。本マニュアルでは、eposter・オンデマンド動画・追加発表資料アップロードに関する諸事項を記します。

- 【任意】口頭発表される皆様は、現地またはオンラインでの口頭発表とは別に、オンデ マンド動画や追加発表資料をアップロードできます。
- l 【必須】ポスター発表される皆様には、事前にポスター発表資料を大会参加サイト (Confit)にアップロードしていただきます。e-poster・オンデマンド動画・追加発 お資料のいずれかもしくは複数を組み合わせてポスター発表資料となります。ただし、 追加発表資料のみアップロードした場合には、発表証明の発行ができないことがあり ますので、可能な限りe-poster・オンデマンド動画をアップロードしていただきます ようお願い致します。また、ポスターフラッシュトークに際しては、原則としてeposterが使用されます(会場係が投影します)ので、可能な限りe-posterをアップロ ードしていただきますようお願い致します。

#### 2. e-posterについて

- アップロード開始は4月23日(火)です。4月18日(木)までに大会参加登録がお済 みのポスター発表者の方へ、アップロード方法の案内とアップロード用リンクをメー ル(送信元:noreply.confit@atlas.jp)にてお知らせします。 メール件名:【日本地球惑星科学連合2024年大会】e-posterアップロードのご案内
- アップロードされたe-posterは、5月17日(金)からConfit (大会参加サイト, 参考: 7-A)に掲示されます。この日からConfitの閲覧には認証(ログイン)が必要となるの で、大会参加登録された方のみ閲覧可能です。閲覧期間は、5月17日〜大会終了後約1 TEUDLICIUL 年間の予定です。
- l アップロード及び差し替えの締切はありません。ただし、参加者が予習できるよう大会 開始3日前(5月23日)までにアップロードしていただくことを推奨しております。
- l 現地発表ポスターと同じもので差し支えありません。1枚あたり10 MB以下の画像フ ァイル(JPEG, JPG, PNG 形式)を100ファイルまでアップロードできます。複数 の画像ファイル(例:pptで作成したスライドを画像として保存)をアップロードした 場合、Confitの発表スペースには最初の画像が表示され、2枚目以降の画像は、順送り で閲覧できます。
- l アップロードが完了するまでは、Confitの発表スペースに「No Files have been uploaded(仮)」と題した仮ファイルが掲示されます。
- e-posterには、ダウンロード不可・テキストコピー不可・印刷禁止のプロテクトを設 定します。

## 3. e-posterアップロード方法

① お送りしたe-posterアップロードシステムにアクセスし、講演番号とメールアドレスを 入力してログインしてください。

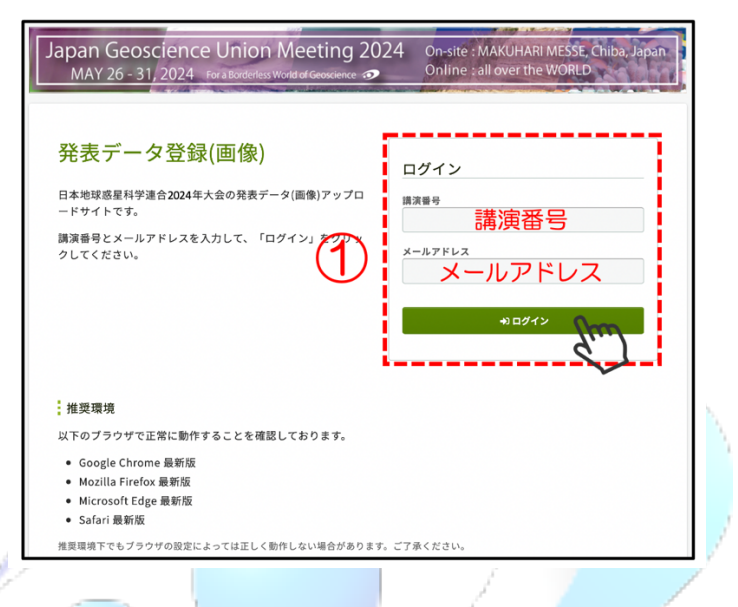

② 「アップロードするファイルをここにドロップ」箇所にファイルをドロップするか、ま たは「ファイルを選択」をクリックし、ご自身のPCからファイルを選択してください。

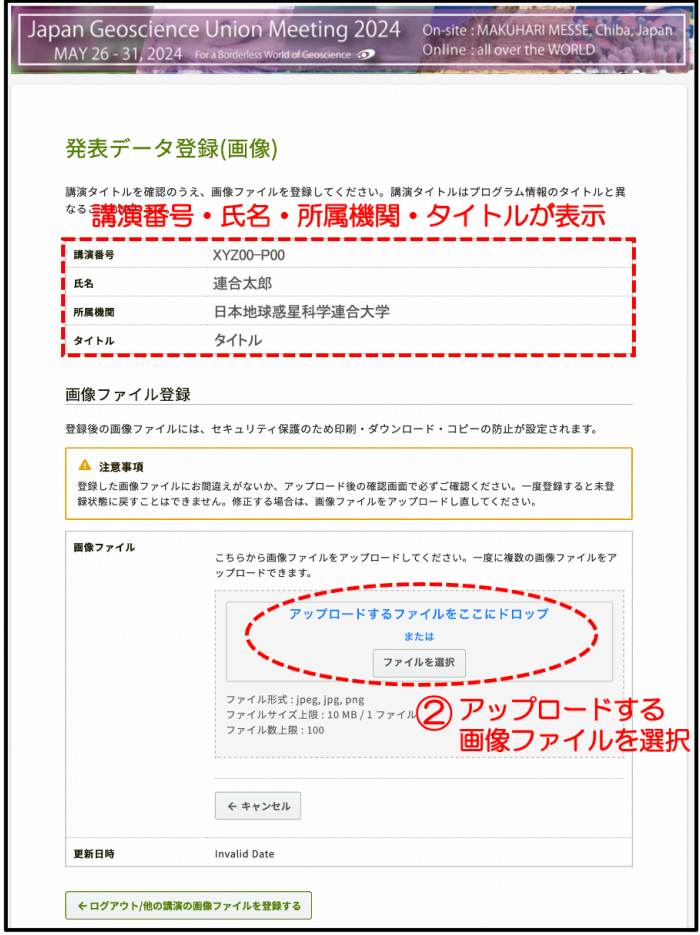

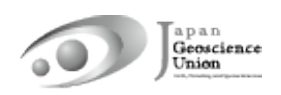

③ 選択した画像ファイルがサムネイルとして表示されます。さらにアップロードするファ イルがある場合は、④「ファイルを追加」をクリックし追加してください。確認の上、⑤「ア ップロード」してください。

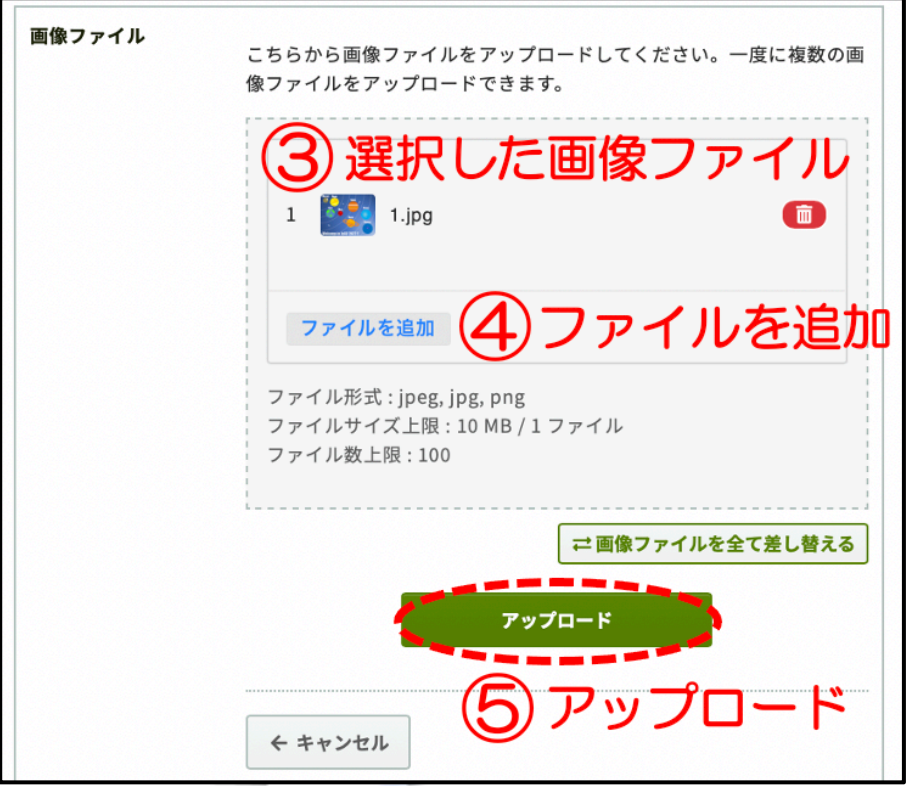

#### ⑥ アップロードした画像ファイルを確認し、⑦ 注意事項にチェックを入れ、⑧「登録」し ra. الرابط فن てください。

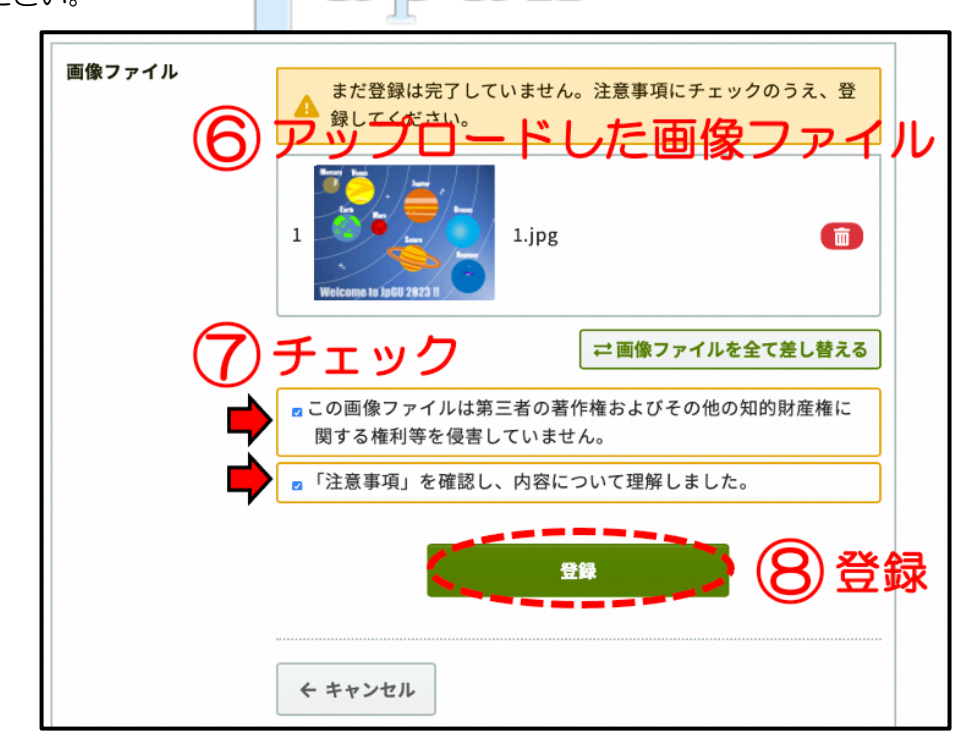

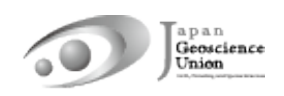

⑨「登録完了」です。「件名:[jpgu2024] 発表データ(画像)を登録しました」という メールが届きます(送信元:noreply.confit@atlas.jp)。ファイルを変更する場合は、⑩「編 集」ボタンや「再アップロード」ボタンをクリックしてください。

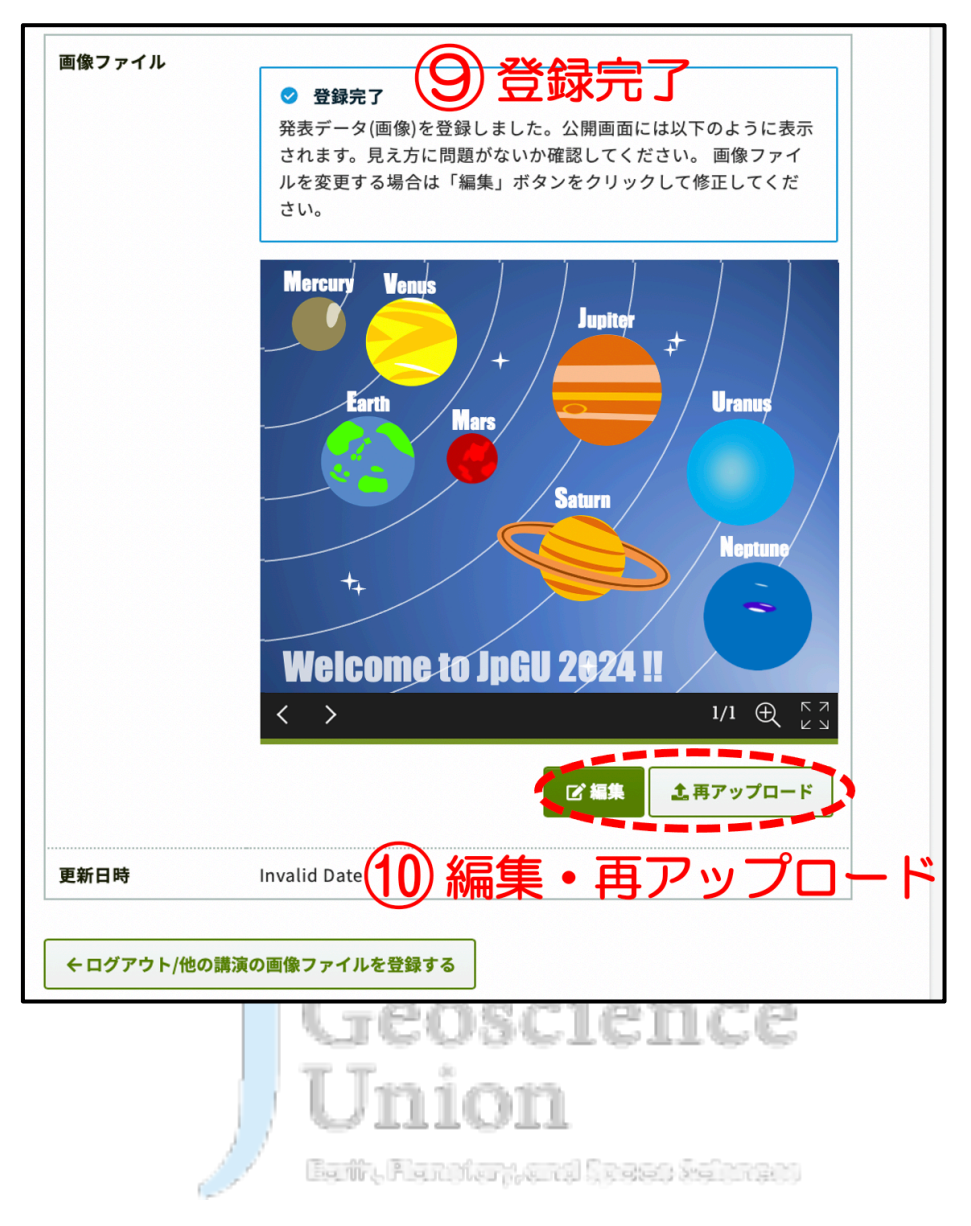

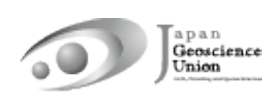

#### 4. オンデマンド動画について

● アップロード開始は4月23日 (火)です。4月18日 (木) までに利用申請された方へ、 アップロード方法の案内とアップロード用リンクをメール (送信元: noreply.confit@atlas.jp)にてお知らせします。 メール件名:【日本地球惑星科学連合 2024 年大会】オンデマンド動画アップロード

方法のご案内

- 250 MB以下の動画ファイル (MP4, MOV, WMV, AVI 形式) を1ファイルまでアッ プロードできます。
- アップロードされたオンデマンド動画は、5月17日(金)からConfit (大会参加サイ ト,参考: 7-A)に掲示されます。この日からConfitの閲覧には認証(ログイン)が必 要となるので、大会参加登録された方のみ視聴可能です。視聴期間は、5月17日〜大 会終了後約3ヶ月間の予定です。
- アップロード及び差し替えの締切はありません。ただし、参加者が予習できるよう大会 開始3日前(5月23日)までにアップロードしていただくことを推奨しております。
- アップロードが完了するまでは、Confitの発表スペースに「No Video Files have been uploaded」と題した仮動画が掲示されます。
- オンデマンド動画には、ダウンロード不可·コピー不可のセキュリティを設定します。

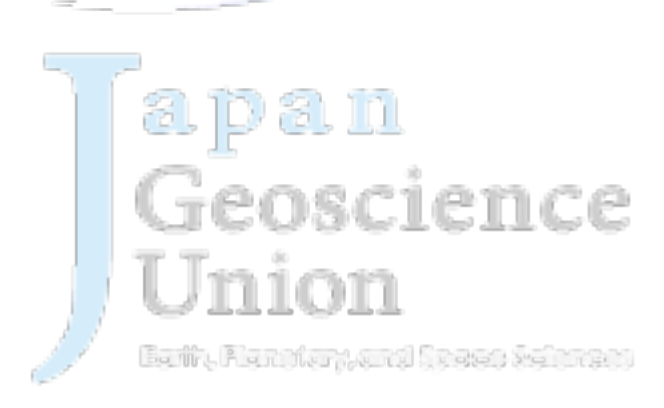

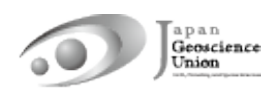

### 5. オンデマンド動画アップロード方法

① お送りしたオンデマンド動画アップロードシステムにアクセスし、講演番号とメールア ドレスを入力してログインしてください。

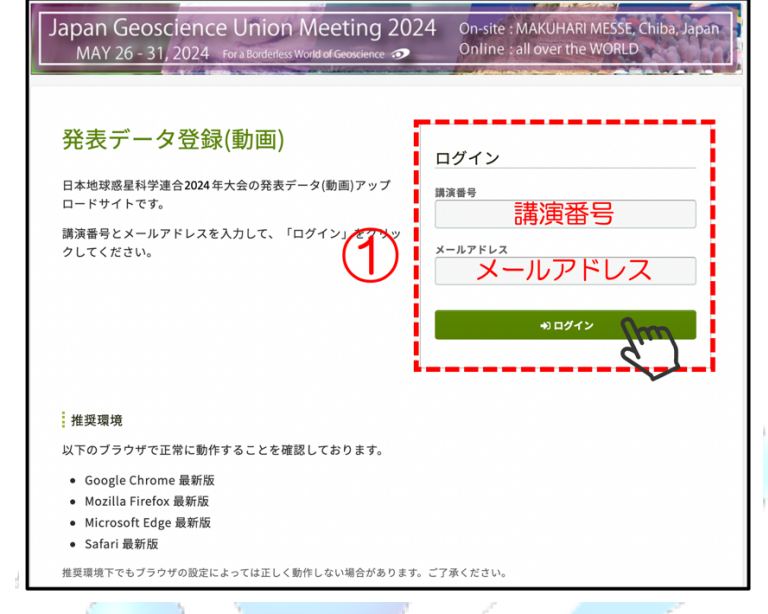

②「ファイルを選択」をクリックし、ご自身のPCからファイルを選択してください。③ 注 意事項にチェックを入れ、④ アップロードしてください。

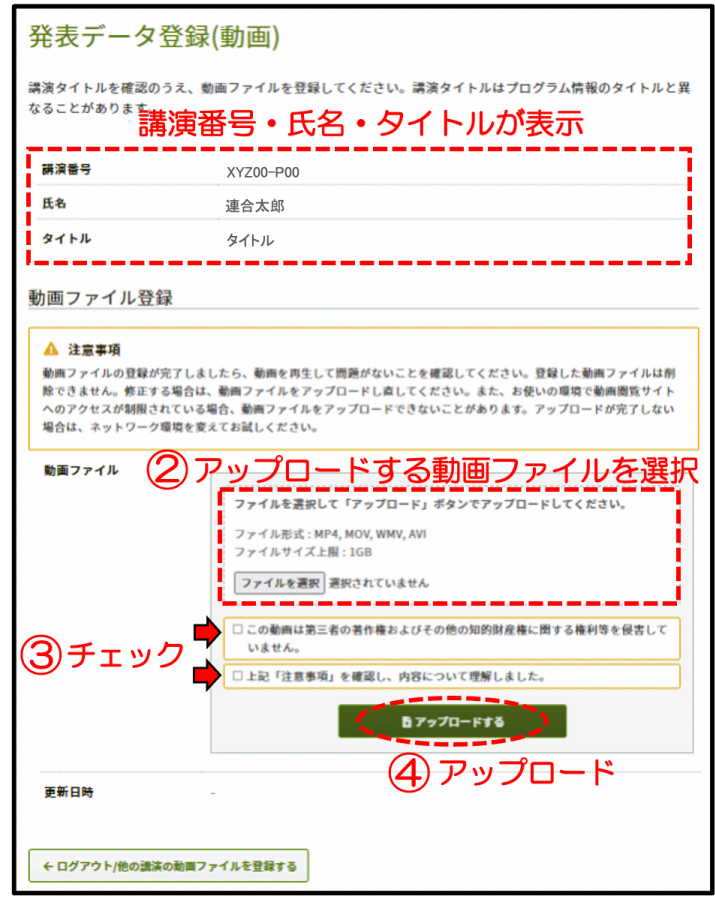

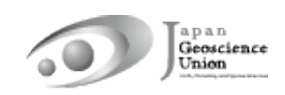

⑤ Step1〜Step3の全ての処理が完了するまで、ウィンドウを閉じずにお待ちください。

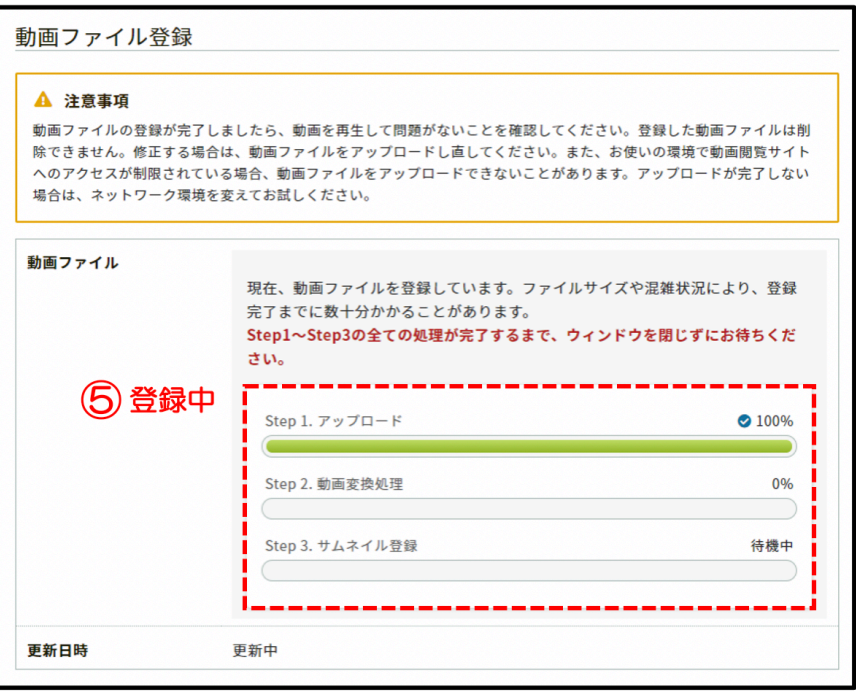

⑥「登録完了」です。「件名:【日本地球惑星科学連合2024年大会】講演動画を登録しま した/The presentation Video Registered」というメールが届きます(送信元: noreply.confit@atlas.jp)。ファイルを変更する場合は、7Dアイルを選択」し、再度ア ップロードしてください。

J.

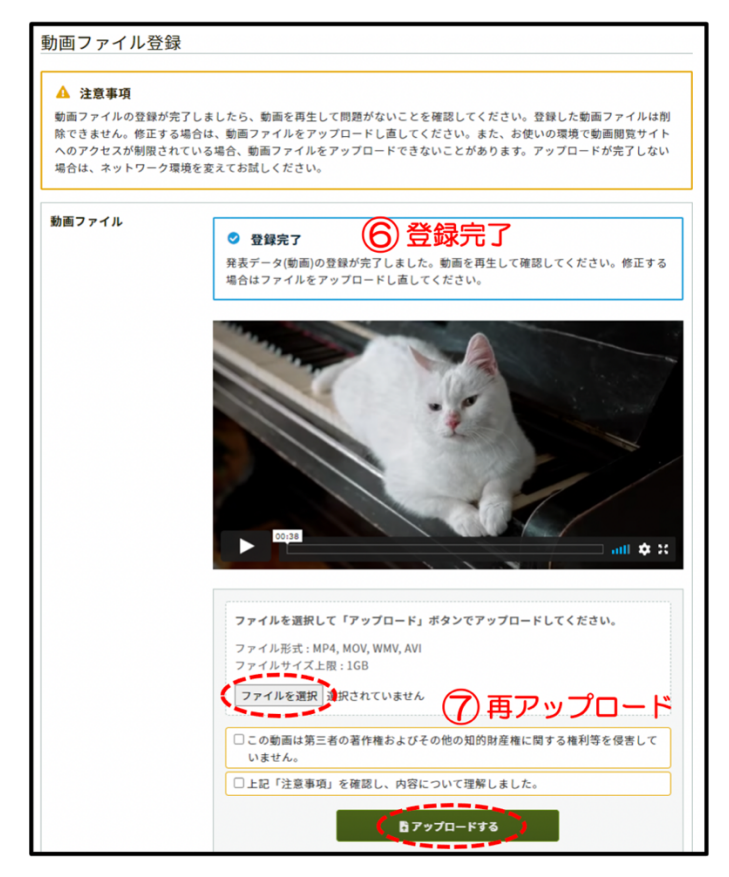

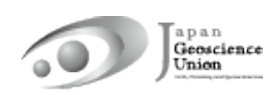

#### 6. 追加発表資料について

- アップロード開始は5月17日(金)の予定です。
- 10 MB以下の動画ファイル (PDF, JPEG, JPG, PNG, GIF 形式) を10ファイルまで アップロードできます。
- Confit (大会参加サイト, 参考: 7-A)へログインし、発表者ご自身の発表スペース(フ ァイルキャビネット)へアップロードしてください。
- l 動画を追加発表資料とする場合は、作成動画をYouTube等にアップロードし、その URLを掲載するようにしてください。
- アップロードされた追加発表資料は、Confitへログインした大会参加者が閲覧できま す。閲覧期間は大会終了後約1年間の予定です。
- 追加発表資料のみアップロードした場合は、発表証明の発行ができないことがありま す。ポスター発表者の皆様には、可能な限りe-poster・オンデマンド動画のアップロ ードをお願い致します。
- ダウンロード禁止の設定はできません。ファイルのセキュリティ設定はご自身で判断 いただきますようお願い致します。
- 万が一、接続の不具合等によりZoomでの口頭発表ができなかった場合にもご活用いた だけます。

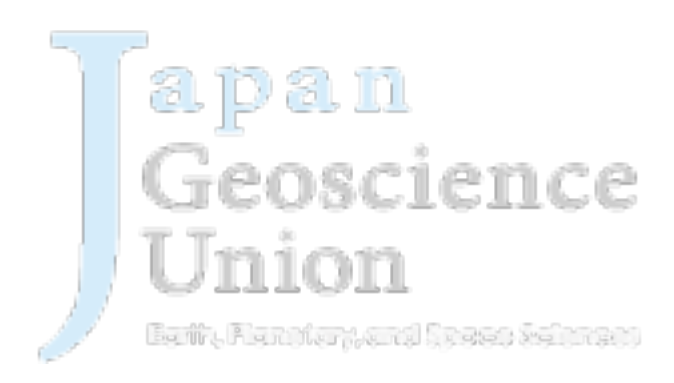

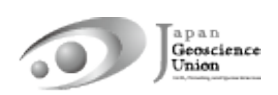

#### 7. 追加発表資料アップロード・公開方法

#### A. Confit (大会参加サイト)へのログイン

- 5月16日 (木) までに大会参加登録がお済みの方は、5月17日 (金) よりConfit (大会参加サイト)へのログインが可能になります。以降に参加登録された場合、 ログイン可能となるのは登録翌日の午前9時以降になります。
- 初回ログイン時には「初回ログイン用パスワード設定」からパスワードを設定の上、 JpGU IDと合わせてログインしてください。

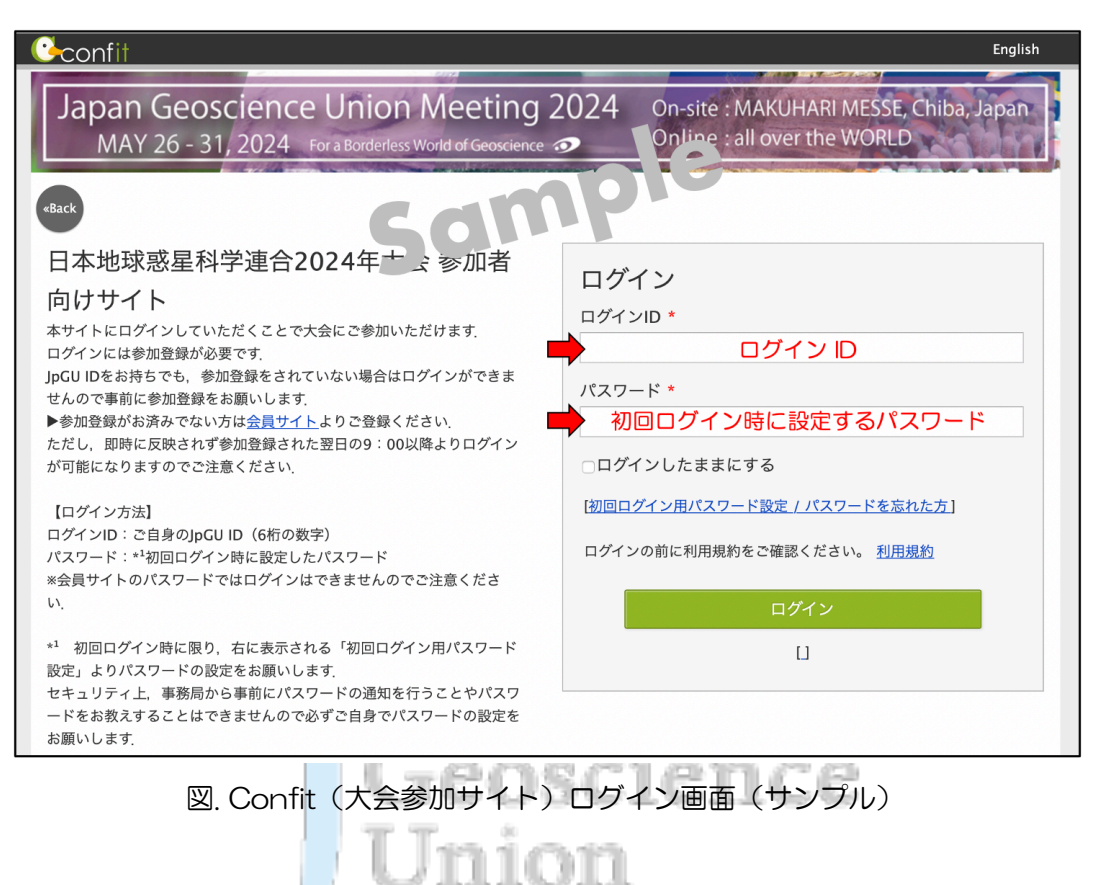

Earth, Pharmier Memory System are more to

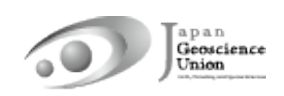

B. 追加発表資料アップロード・公開手順

B-1. pdf・画像ファイルのアップロード・公開手順

① Confitへログイン後、「あなたの講演」からご自身の発表スペースへお進みください。

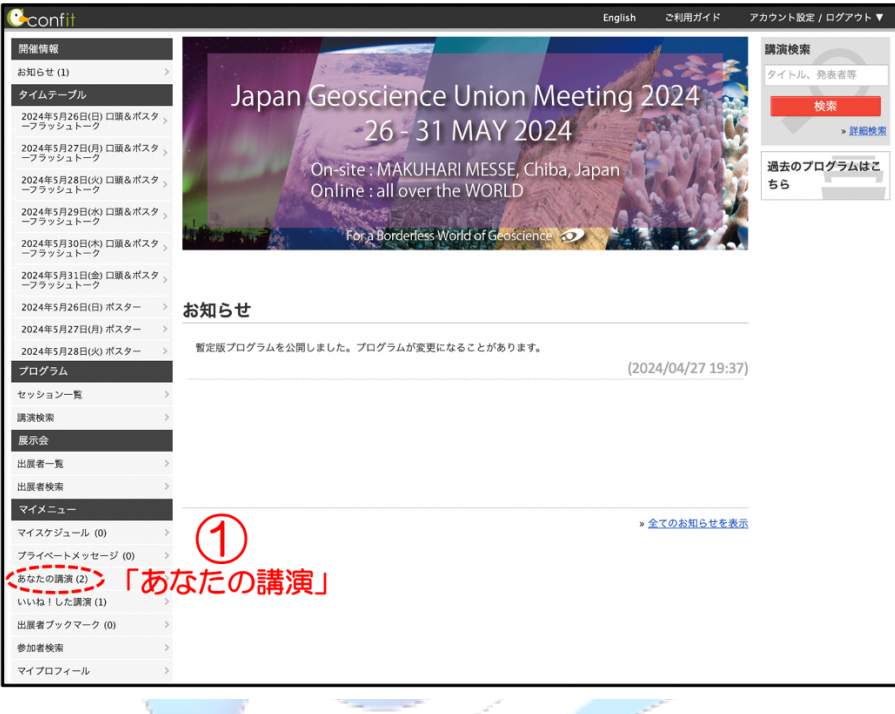

② 「発表者追加情報を参照」をクリックしてください。

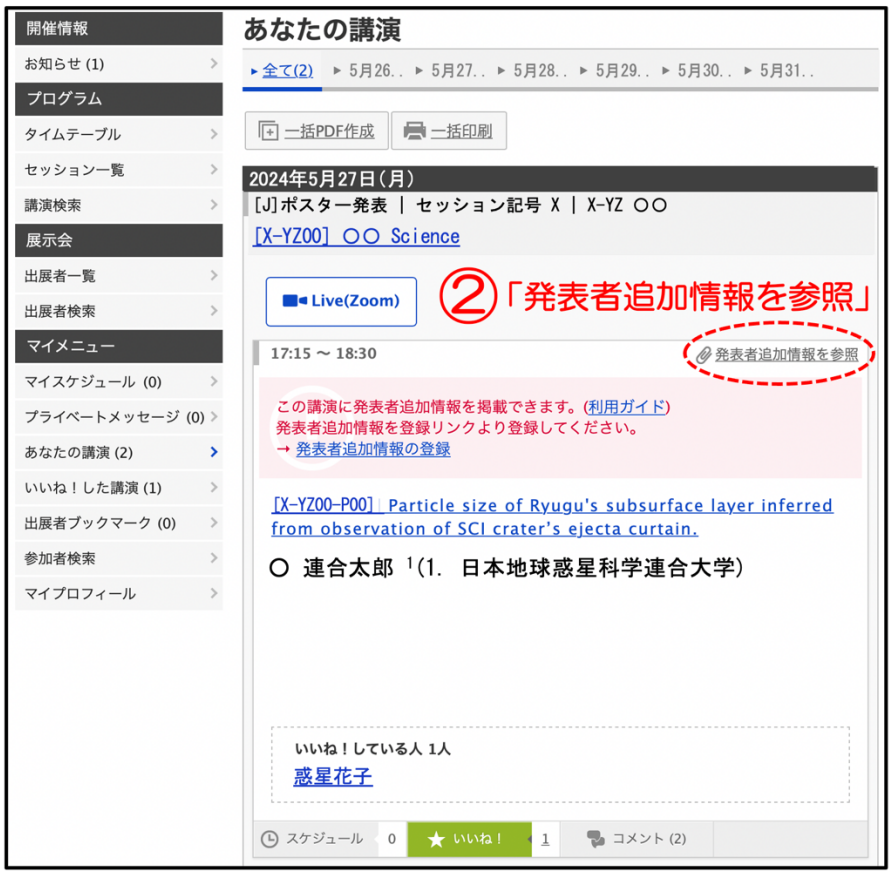

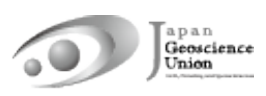

③ ファイルキャビネットにて「ファイルを追加」をクリックしてください。

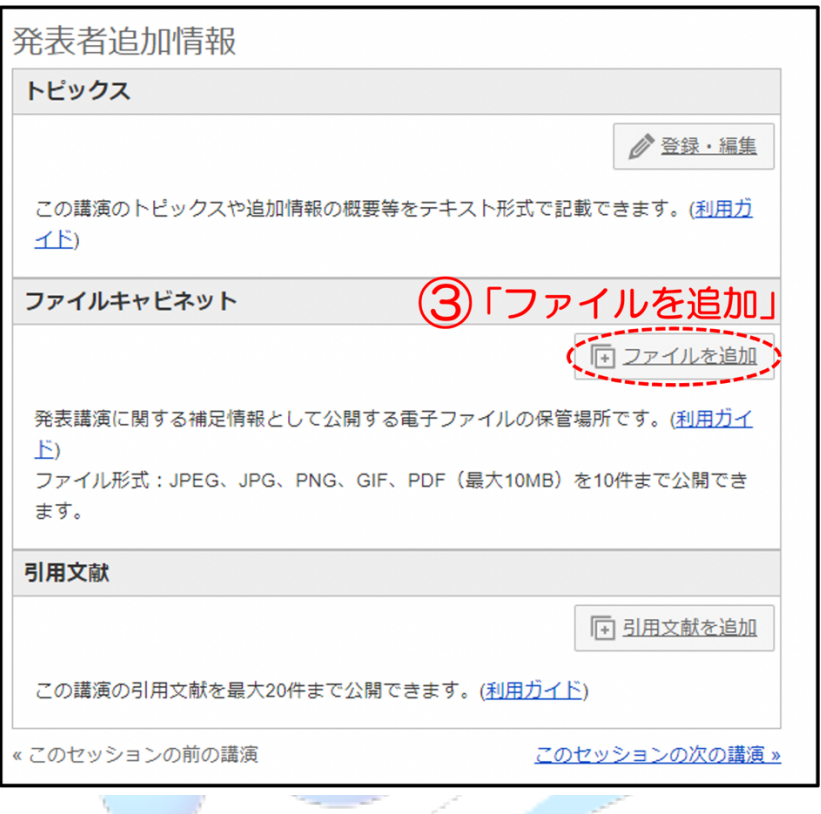

④ 「ファイルを選択」し、タイトル(必須)や説明を入力して⑤「アップロード」してく ださい。

**Contractor** 

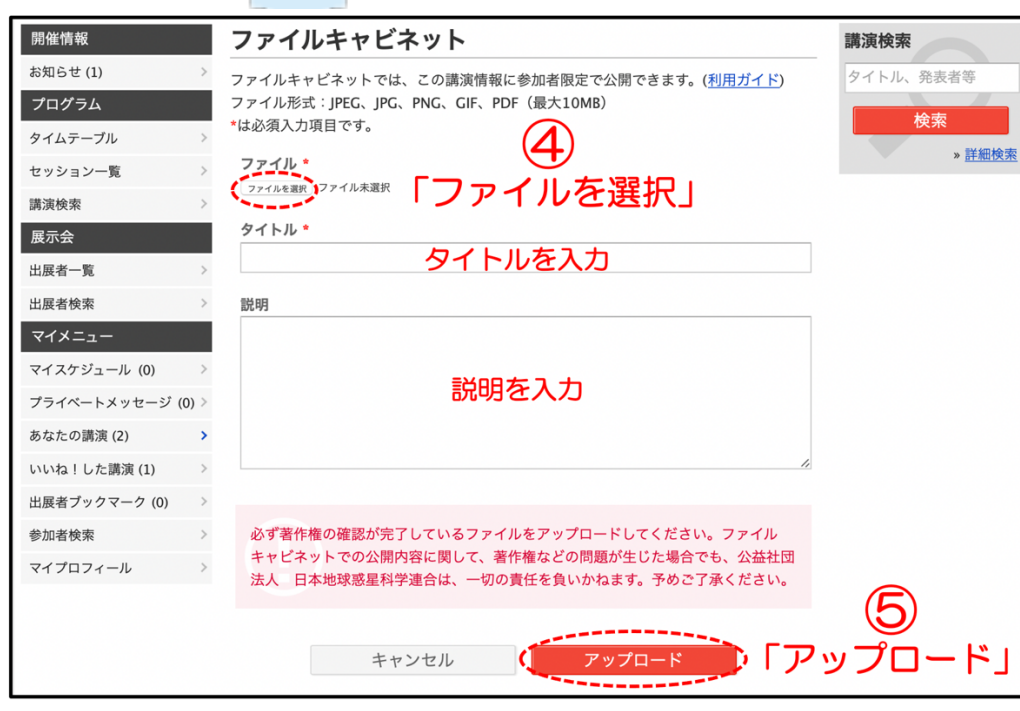

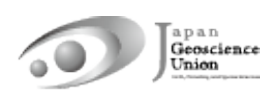

⑥ 発表者追加情報/ファイルキャビネットにてご確認ください。アップロードしたファ イルは非公開になっています。「公開」をクリックすると参加者にファイルを公開できま す。「公開停止」をクリックすると非公開になります。ファイルの「削除」や、タイトル や説明を「編集」できます。

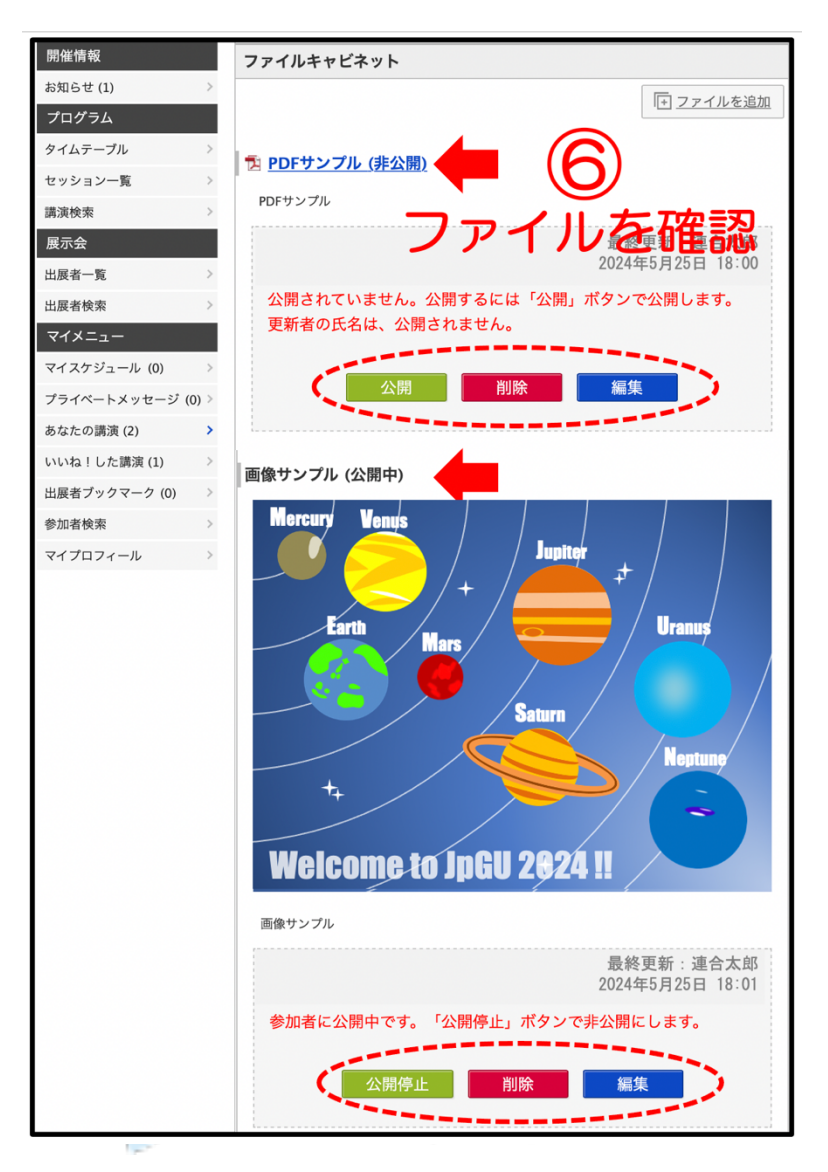

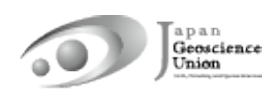

#### B-2. 動画の公開手順

① 予め作成動画をYouTube等へアップロードしてください。以下では、YouTubeにアッ プロードした場合を想定して説明します。

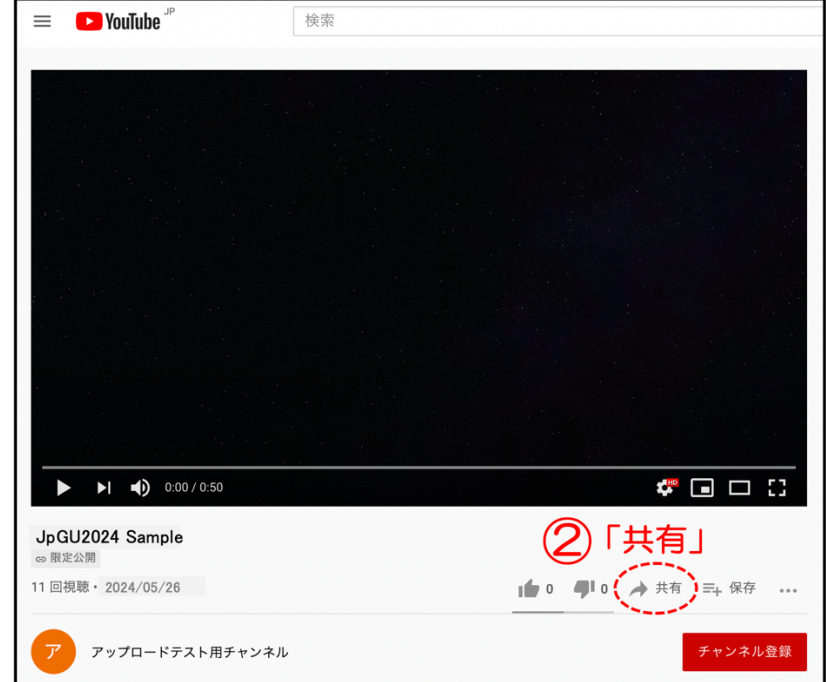

② YouTube画面において「共有」をクリックしてください。

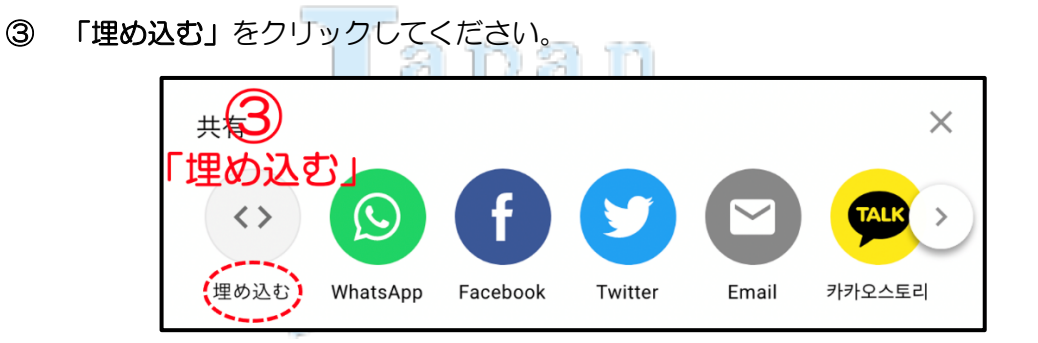

④ <iframe>から</iframe>の文字列をコピーしてください。

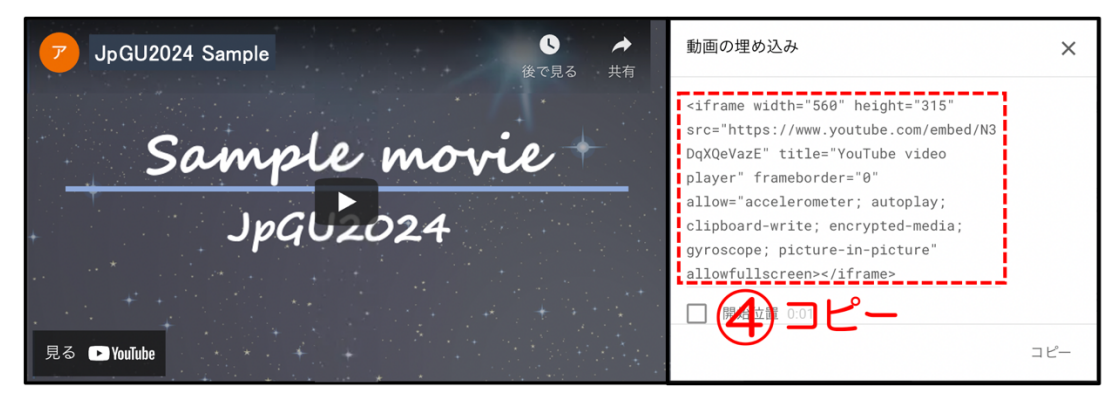

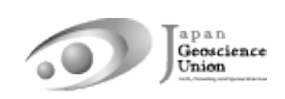

⑤ Confitへログインし、「あなたの講演」からご自身の発表スペースへお進みください。

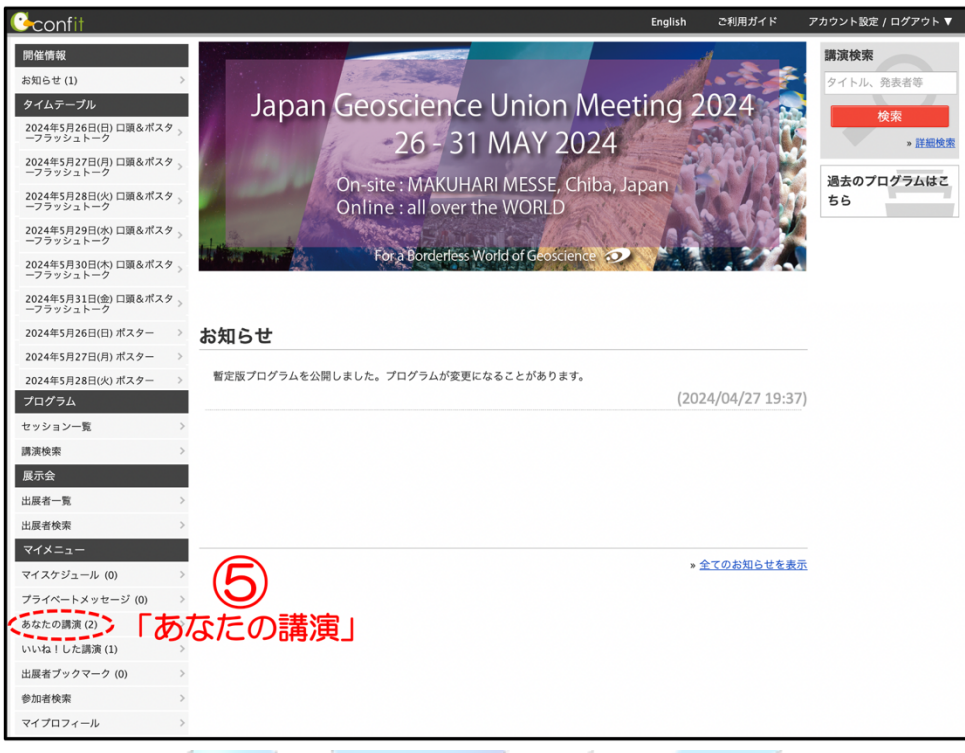

「発表者追加情報を参照」をクリックしてください。

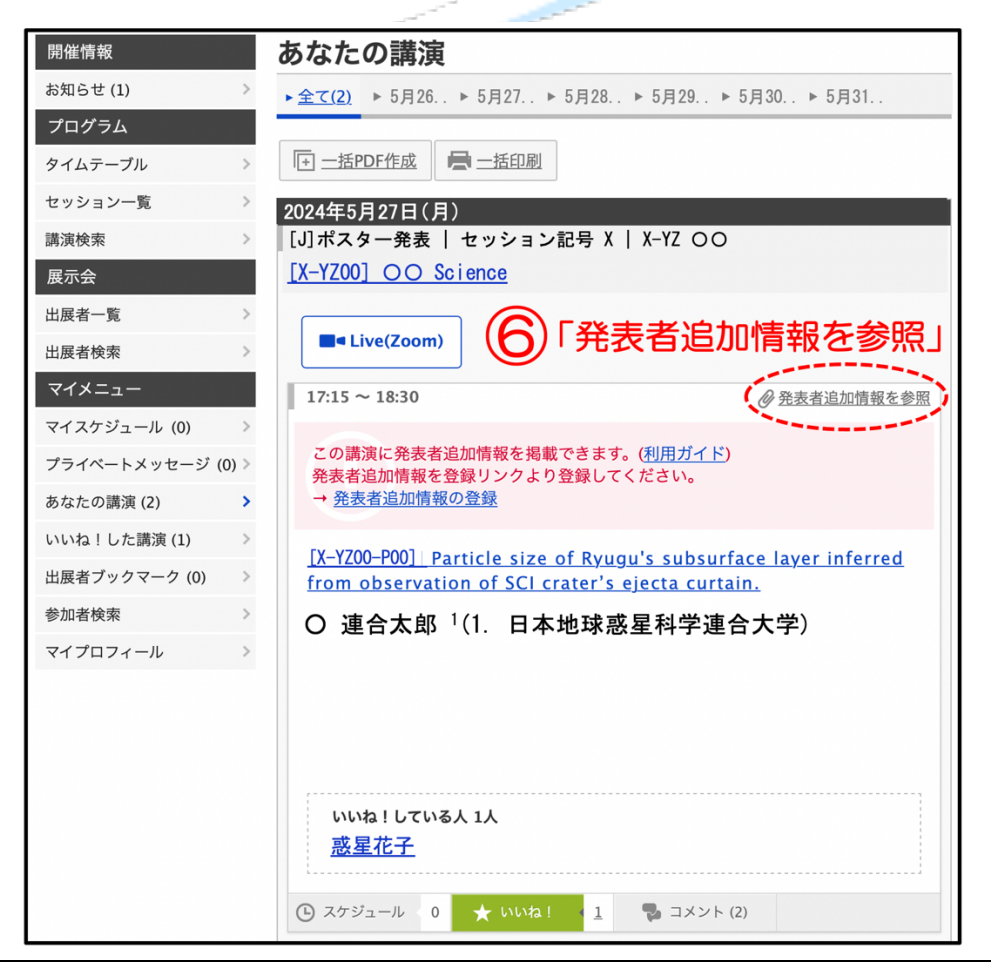

⑦ トピックスにて「登録・編集」をクリックしてください。

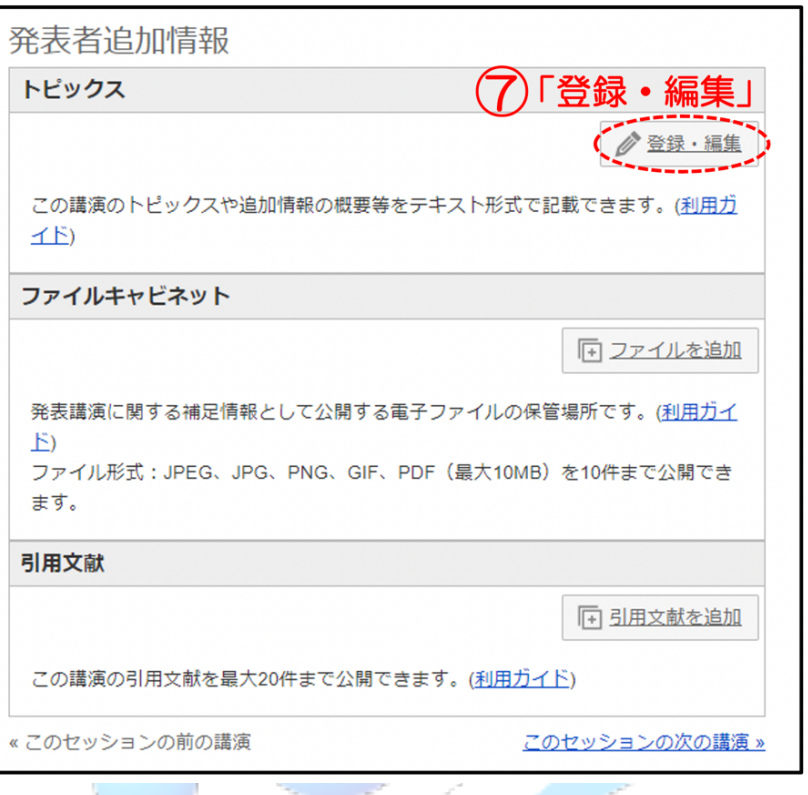

⑧「ソース」をクリックし、④でコピーした文字列を貼り付け、⑨「保存」してください。

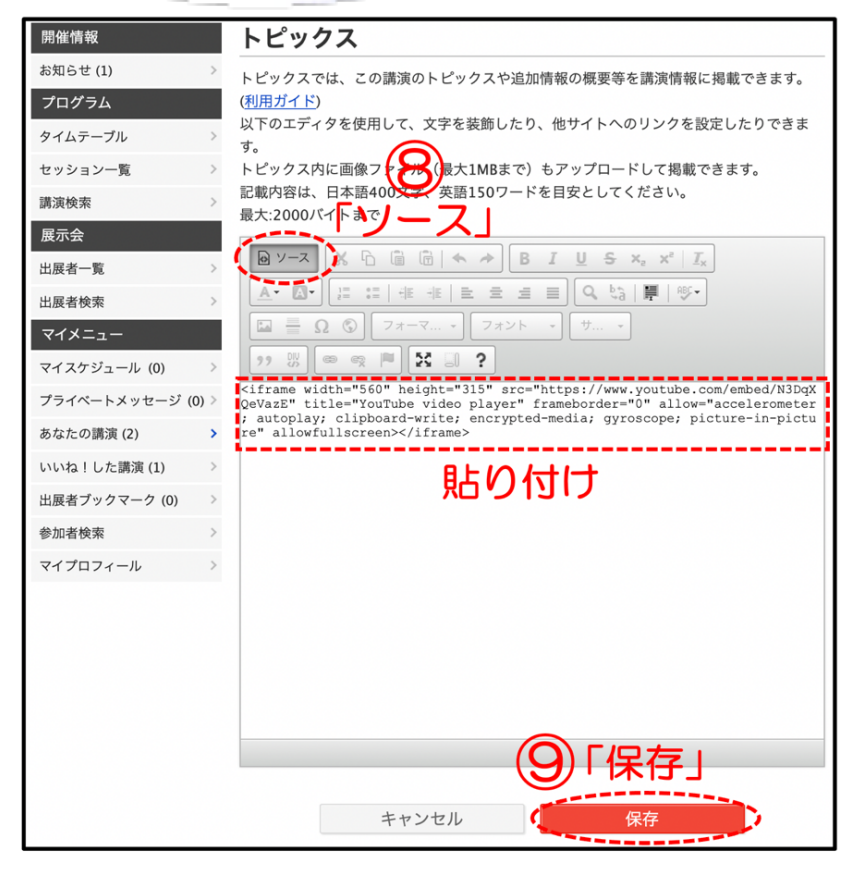

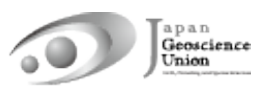

「公開してもよろしいですか?」と表示されるので「OK」をクリックしてください。

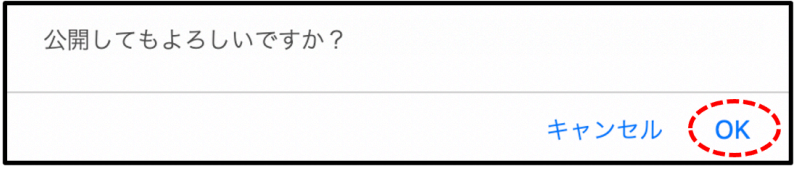

⑩ 発表者追加情報/トピックスにてご確認ください。「公開停止」をクリックすると非公開 になります。

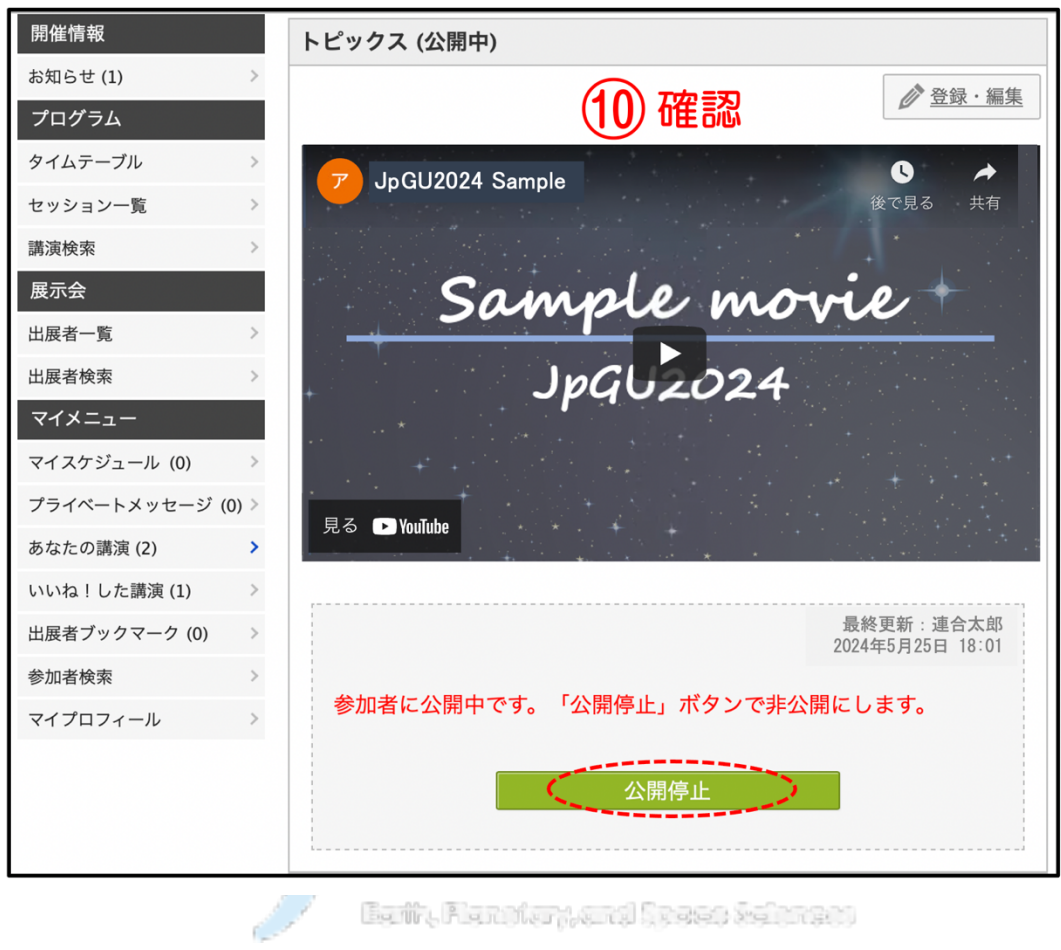

Early Restates yourself there refates a